**คู่มือการใช้งาน**

# **Chrome Remote Desktop**

## **วิธีการติดตั้งและตั้งค่าการใช้งานโปรแกรม Chrome Remote Desktop**

1. ลงชื่อเข้าใช้งาน Gmail โดยใช้เว็บเบราว์เซอร์ Goolge

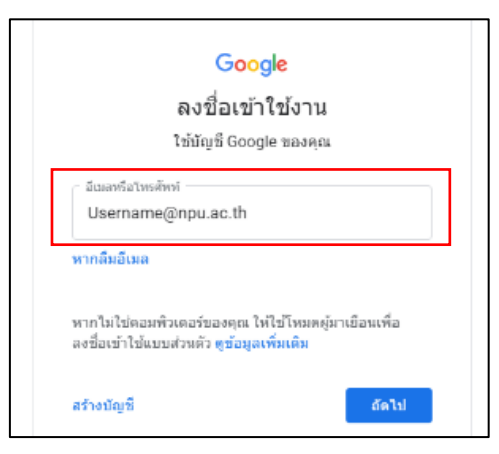

ภาพที่ 1 ลงชื่อเข้าใช้งาน Gmail

2. เข้าเว็บไซต์ https://remotedesktop.google.com ให้ กดปุ่ม "เริ่มต้นใช้งาน"

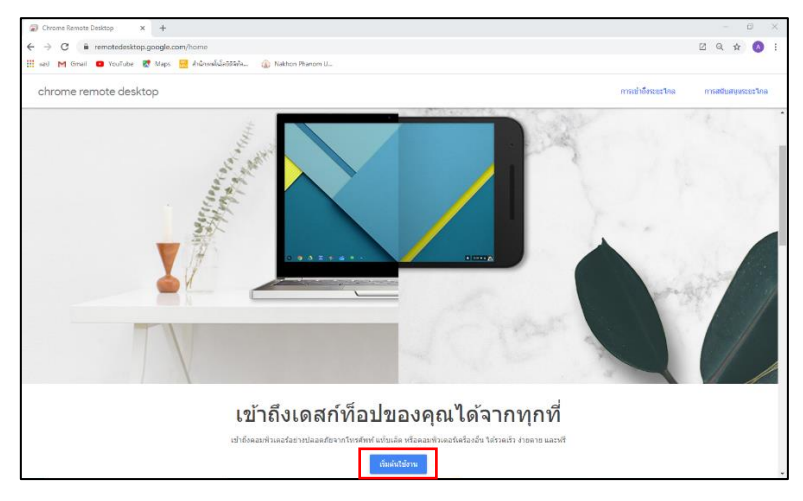

ภาพที่ 2 หน้าเว็บไซต์ remotedesktop.google.com

3. เมื่อกดปุ่ม "เริ่มต้นใช้งาน" จะพบกับหน้าจอของโปแกรม Chrome Remote Desktop ให้กดปุ่ม " <mark>\* "</mark> เพื่อทำการเพิ่มส่วนขยาย Chrome Remote Desktop

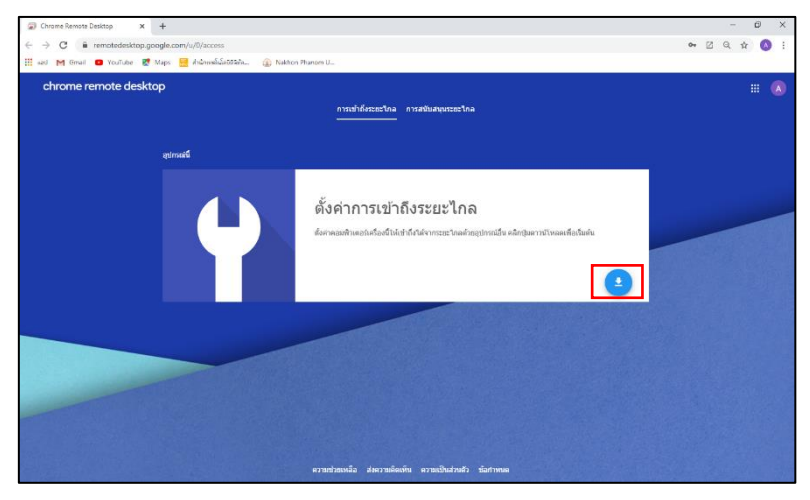

ภาพที่ 3 หน้าจอของโปแกรม Chrome Remote Desktop

4. เมื่อกดปุ่ม " ���" เพื่อทำการเพิ่มส่วนขยาย Chrome Remote Desktop เสร็จแล้วจะมีป๊อปอัพขึ้นมา เพื่อเป็นการเพิ่มส่วนขยายให้กับเบราเซอร์ Goolge โดยให้กดปุ่ม "เพิ่มใน Chrome"

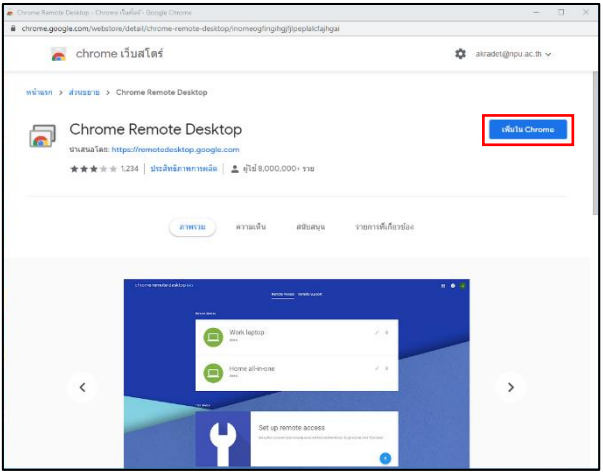

ภาพที่ 4 เพิ่มส่วนขยาย Chrome Remote Desktop ให้กับเบราเซอร์ Goolge

5. เมื่อกดปุ่ม "เพิ่มใน Chrome" เสร็จแล้วจะมีป๊อปอัพขึ้นมาให้กดปุ่ม "เพิ่มส่วนขยาย"

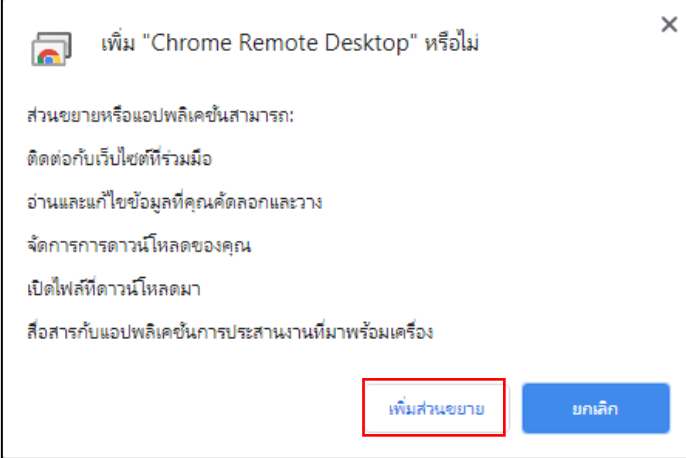

ภาพที่ 5 เพิ่มส่วนขยาย Chrome Remote Desktop ให้กับเบราเซอร์ Goolge

6. เมื่อกดปุ่ม "เพิ่มส่วนขยาย" จะมีการดาวน์โหลดไฟล์ "chromeremotedesktophost" เสร็จแล้ว ให้กดติดตั้ง

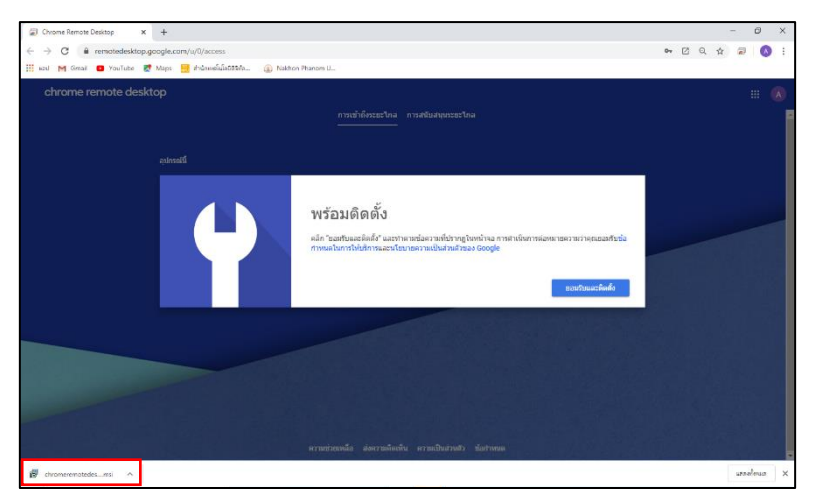

ภาพที่ 6 ติดตั้งส่วนขยาย Chrome Remote Desktop

7. สร้างโปรไฟล์เครื่องคอมพิวเตอร์ให้ทำการตั้งชื่อเสร็จแล้วกดปุ่ม "ถัดไป"

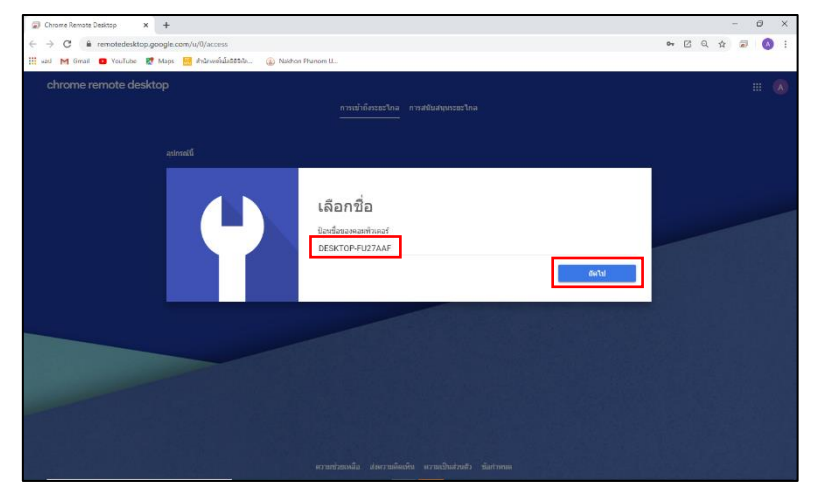

ภาพที่ 7 สร้างโปรไฟล์เครื่องคอมพิวเตอร์

8. เมื่อกดปุ่ม "ถัดไป" จะมีป๊อปอัพขึ้นมาให้ทำการตั้งค่ารหัสผ่านเสร็จแล้วให้กดปุ่ม "เริ่ม"

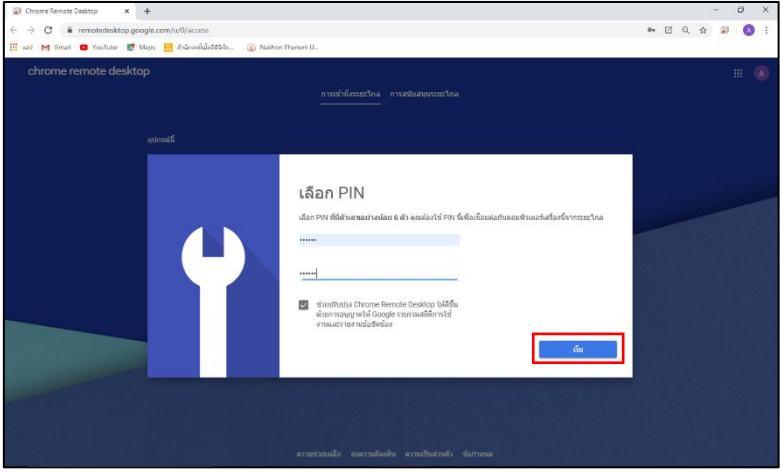

ภาพที่ 8 ตั้งค่ารหัสผ่านสำหรับโปรไฟล์เครื่องคอมพิวเตอร์

9. เสร็จสิ้นการสร้างโปรไฟล์เครื่องคอมพิวเตอร์

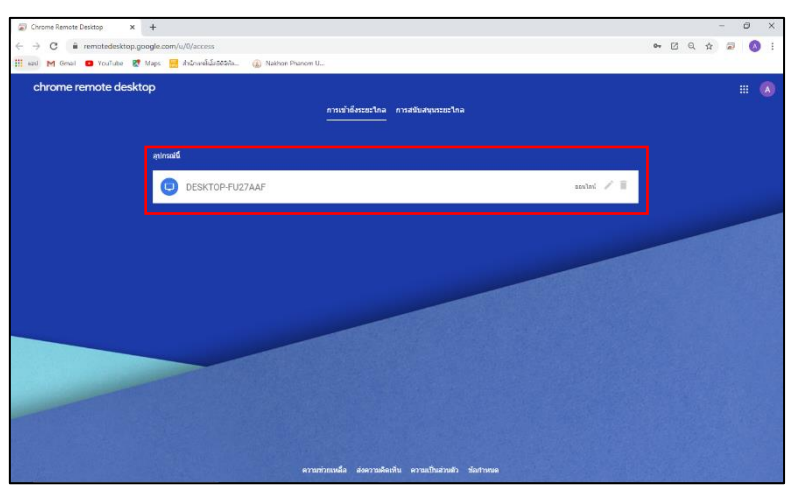

ภาพที่ 9 เสร็จสิ้นการสร้างโปรไฟล์เครื่องคอมพิวเตอร์

#### **วิธีการเข้าใช้งานโปรแกรม Chrome Remote Desktop**

เครื่องคอมพิวเตอร์ที่จะใช้ในการรีโมทต้องทำการติดตั้งโปรแกรม Chrome Remote Desktop โดยจะใช้ Gmail ตัวเดียวกันหรือจะเข้าใช้ผ่านทางรหัสก็ได้เช่นกัน ดังนี้

## **การรีโมทโดยใช้ Gmail เดียวกัน**

1. เมื่อเข้ามาที่โปรแกรม Chrome Remote Desktop ให้ดับเบิ้ลคลิกตัวโปรไฟล์เครื่องที่ต้องการ

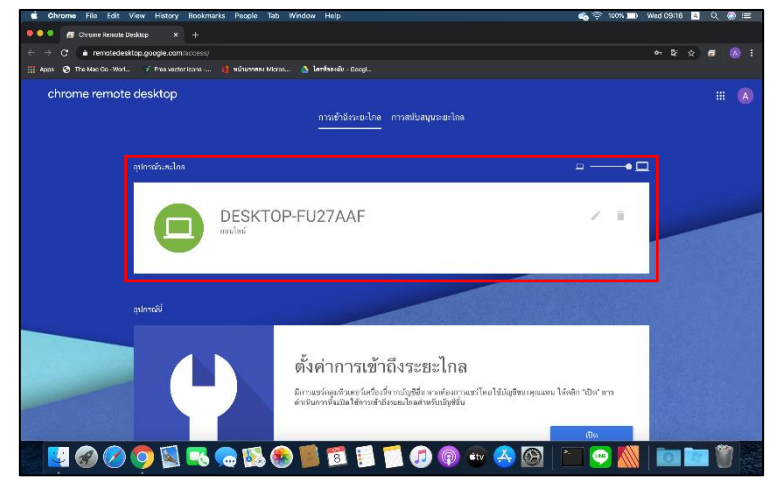

ภาพที่ 10 การรีโมทโดยใช้ Gmail เดียวกัน

2. เมื่อดับเบิ้ลคลิกตัวโปรไฟล์เครื่องที่ต้องการแล้วตัวโปรแกรมจะให้ใส่รหัสผ่านเสร็จแล้วกดปุ่ม "  $\overrightarrow{\hspace{1cm}}$  " เพื่อเข้าใช้งาน

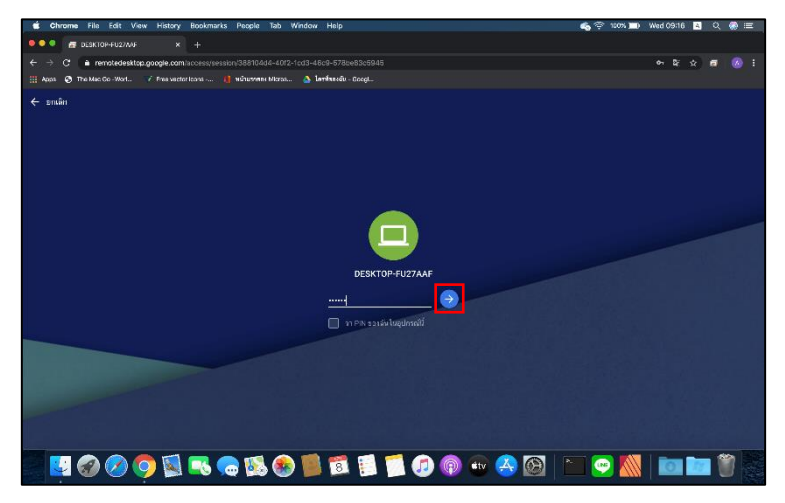

ภาพที่ 11 การรีโมทโดยใช้ Gmail เดียวกัน

3. เสร็จสิ้นการรีโมทโดยใช้ Gmail เดียวกัน

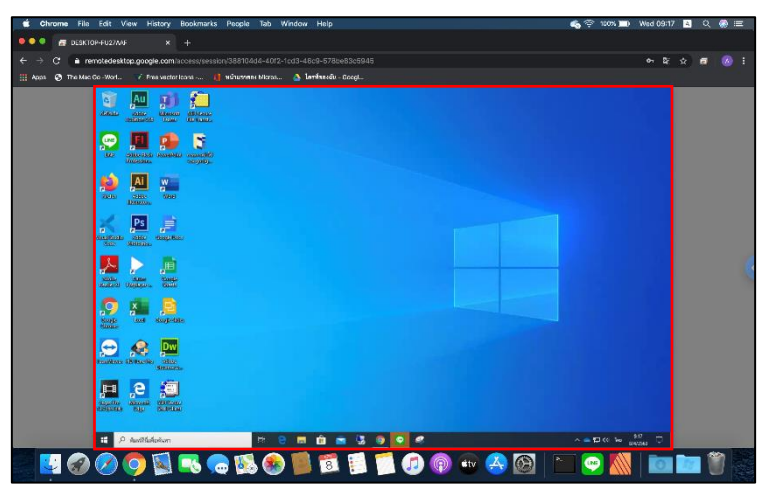

ภาพที่ 12 การรีโมทโดยใช้ Gmail เดียวกัน

### **การรีโมทเข้าใช้ผ่านทางรหัสผ่าน**

1. เครื่องให้เข้ารีโมทให้เลือกเมนู "การสนับสนุนระยะไกล" แล้วเลือก "อุปกรณ์นี้" ทำการสร้างรหัสผ่าน โดยกดปุ่ม "สร้างรหัส"

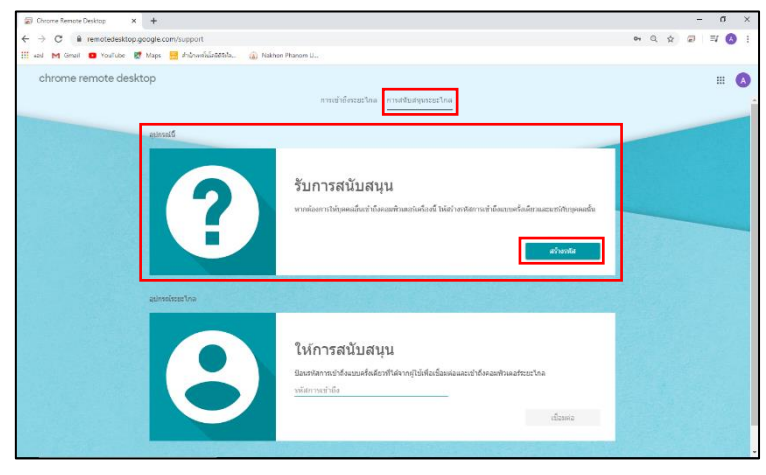

ภาพที่ 13 สร้างรหัสผ่านเพื่อเข้ารีโมท

2. เมื่อกดปุ่ม "สร้างรหัส" จะมีรหัสขึ้นมาให้ส่งรหัสนี้กับเครื่องรีโมท

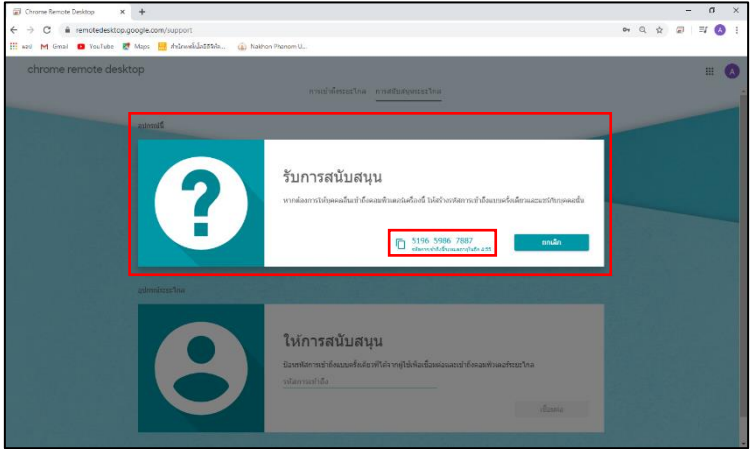

ภาพที่ 14 สร้างรหัสผ่านเพื่อเข้ารีโมท

3. เครื่องรีโมทให้เลือก "อุปกรณ์ระยะไกล" แล้วกรอกรหัส เสร็จแล้วกดปุ่ม "เชื่อมต่อ"

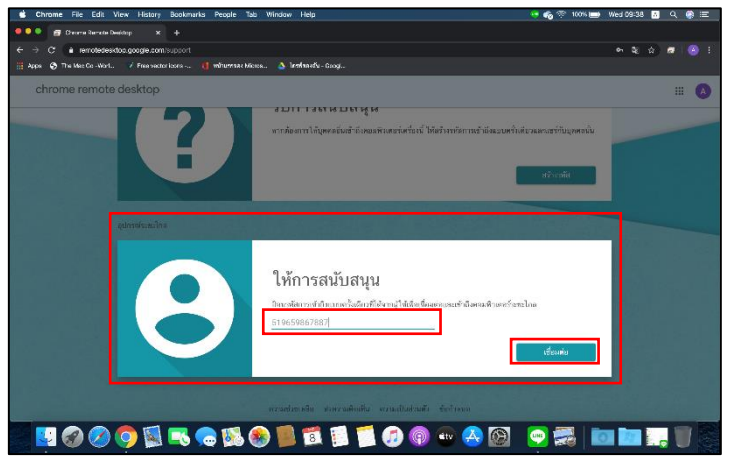

ภาพที่ 15 ทำการเข้ารีโมท

4. เครื่องให้เข้ารีโมทต้องทำการอนุญาตก่อนถึงจะทำการรีโมทได้ โดยกดปุ่ม "แชร์"

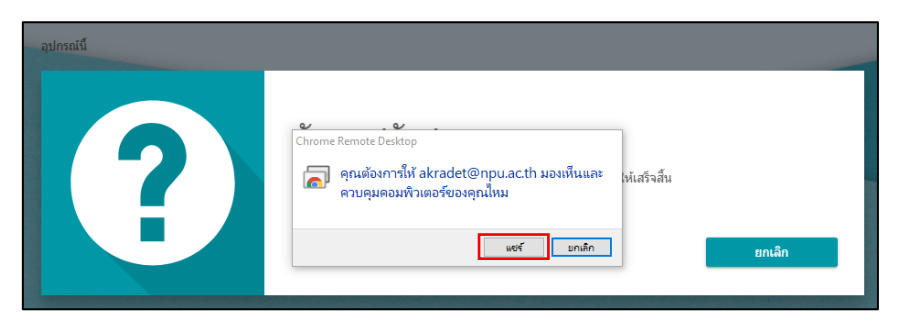

ภาพที่ 16 อนุญาตการเข้ารีโมท

5. เสร็จสิ้นการรีโมทเข้าใช้ผ่านทางรหัสผ่าน

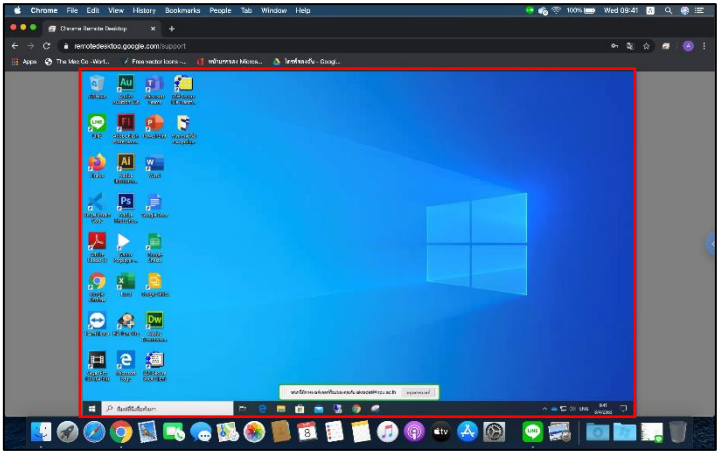

ภาพที่ 17 เสร็จสิ้นการเข้ารีโมท